# **User Manual**

# **Add the device**

- 1. Open the App,Create a new account and login (Picture 1) .
- 2. After click "add device" or "+"(Picture 2) .

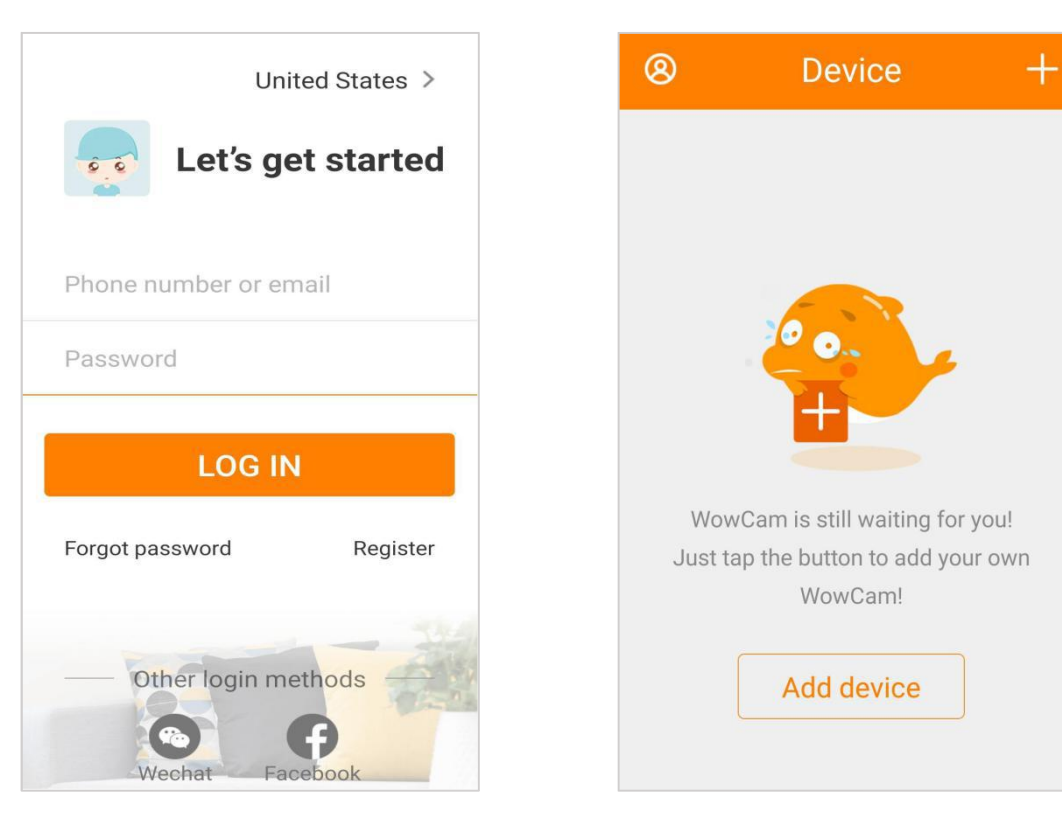

Picture 1 Picture 2

- 3. Enter to "Add device". Here you can choose two ways to add your device.
- ① Scan QR code: Scan the QR code on the product label.(Picture 3)
- ② Add manually: Select "Intelligent floodlight" > "Floodlight Camera F1"(Picture 4)

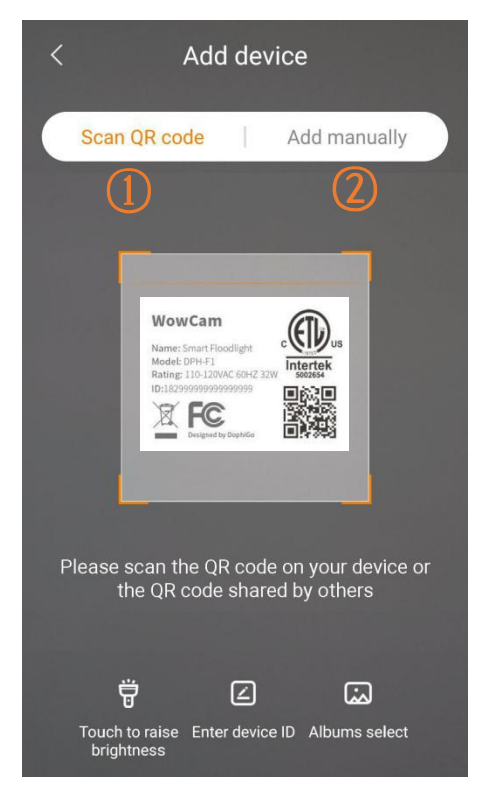

#### Picture 3 Picture 4

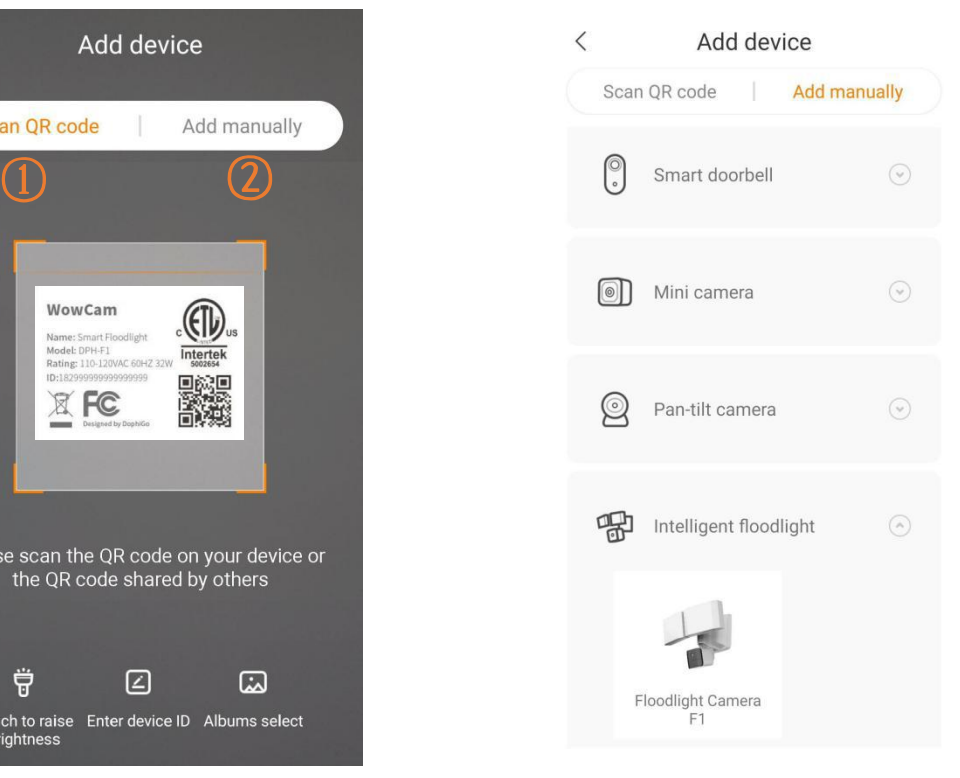

- 4. Select the WiFi router and input password.Then click "NEXT STEP"(Picture 5).
- 5. Power on the device,If you can hear the prompt sound of "Waiting for connection" and the blue light has flashed.Then click "BLUE LIGHT HAS FLASHED"(Picture 5). If the blue light does not flash,please long press the reset button until the "beep"sound prompts.

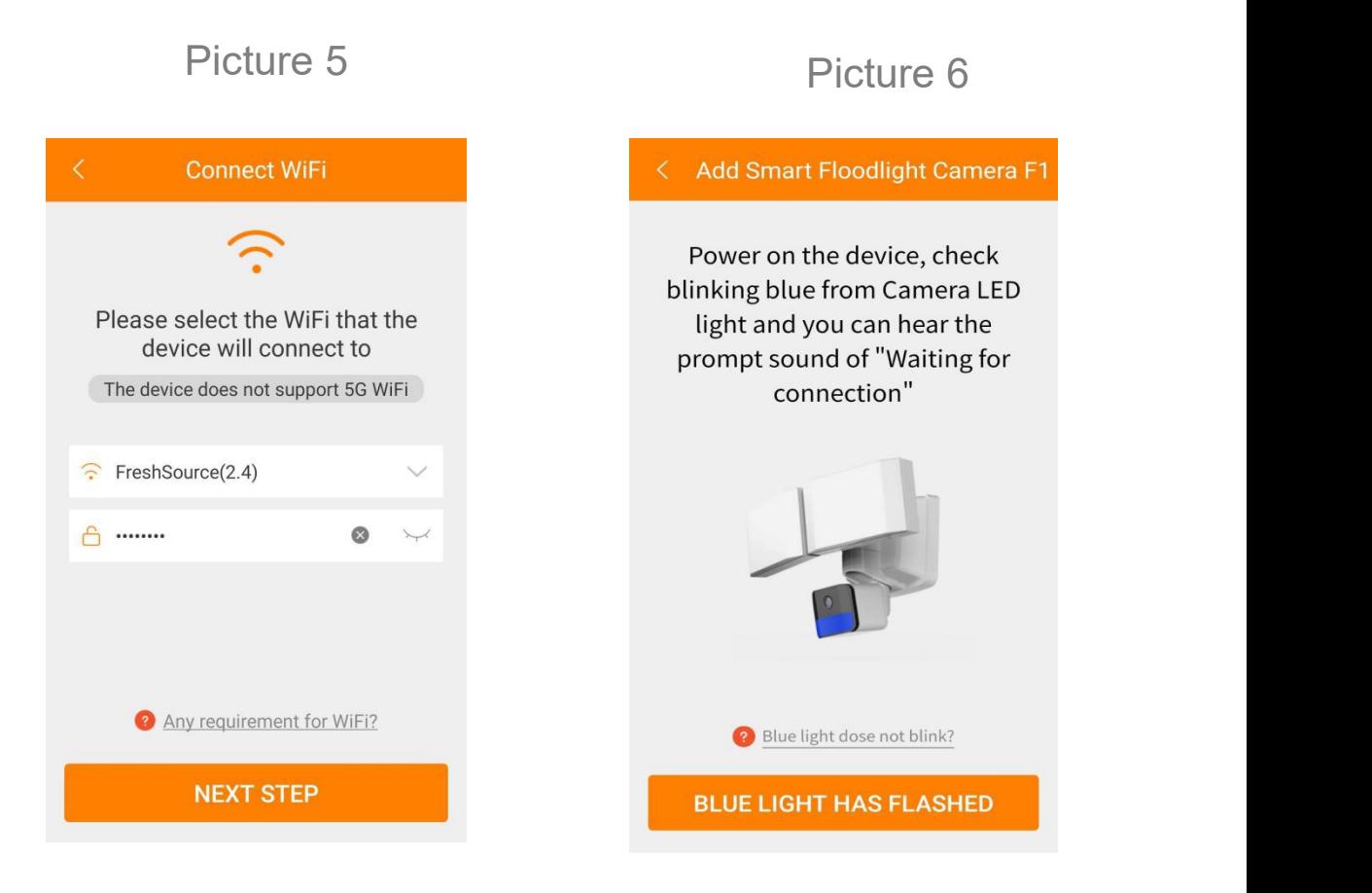

- 6. Select device and Click "+" for begin connect(Picture7). wait a minute,you can hear the prompt sound of "connection successfully" .
- 7. When successful connection,you can give the device a name.(Picture8).

Now device added successfully and you can start use it !

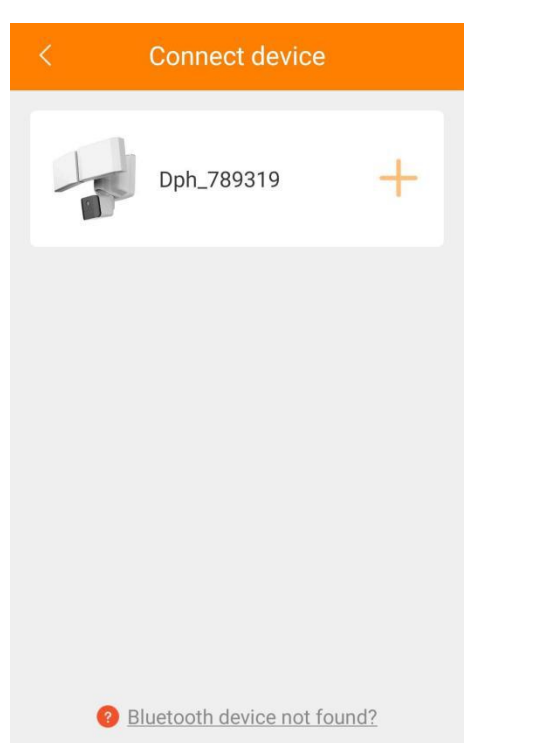

Picture 7 Picture 8

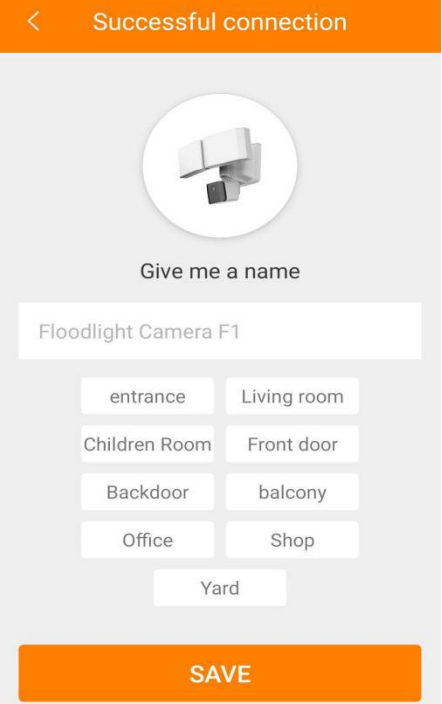

# Warning

§15.19

This device complies with part 15 of the FCC Rules. Operation is subject to the following two conditions:

(1) This device may not cause harmful interference,

(2) this device must accept any interference received, including interference that may cause undesired operation.

# §15.21

The users manual or instruction manual for an intentional or unintentional radiator shall caution the user that changes or modifications not expressly approved by the party responsible for compliance could void the user's authority to operate the equipment. In cases where the manual is provided only in a form other than paper, such as on a computer disk or over the Internet, the information required by this section may be included in the manual in that alternative form, provided the user can reasonably be expected to have the capability to access information in that form

FCC Radiation Exposure Statement:

This equipment complies with FCC radiation exposure limits set forth for an uncontrolled environment. This equipment should be installed and operated with minimum distance 20cm between the radiator&your body. §15.105

NOTE: This equipment has been tested and found to comply with the limits for a Class B digital device, pursuant to Part 15 of the FCC Rules. These limits are designed to provide reasonable protection against harmful interference in a residential installation. This equipment generates, uses and can radiate radio frequency energy and, if not installed and used in accordance with the instructions, may cause harmful interference to radio communications. However, there is no guarantee that interference will not occur in a particular installation. If this equipment does cause harmful interference to radio or television reception, which can be determined by turning the equipment off and on, the user is encouraged to try to correct the interference by one or more of the following measures:

- Reorient or relocate the receiving antenna.

- Increase the separation between the equipment and receiver.

- Connect the equipment into an outlet on a circuit different from that to

which the receiver is connected.

- Consult the dealer or an experienced radio/ TV technician for help.

# Troubleshooting Tips

### **Serious stroboscopic picture showing in live view.**

It is mainly caused by different AC frequency, which can be solved by changing the AC frequency in App settings-Picture/View.

### **Device is offline in device list?**

Check whether the device network is good or not.If there is TF card inserted, please unplug the TF card, reset the device and router. Check whether the device is online or not. If the problem still exists, please reset the device (Insert the thimble into the "reset" hole and long press about 5s . Please re-add the device.After that,check the device firmware and App version and upgrade them to the latest version.

## **How to do if the device is offline after changing a router or WiFi password?**

Please reset the Cam (by pressing RESET key on the device for about 5 seconds, and a beep will be heard), and re-add the device in App.

#### **Cannot check video playbacks.**

Try to replug the TF card again and make sure the recording mode is ON normally. If there is still no video recordings, please go to "Settings", enter "Record settings", disable "Record switch",and format the TF card; If problem still exists, please then try a new TF card.

# Customer Service

For users who need technical support, please contact:

[support@freshsource.ltd](mailto:support@freshsource.ltd)